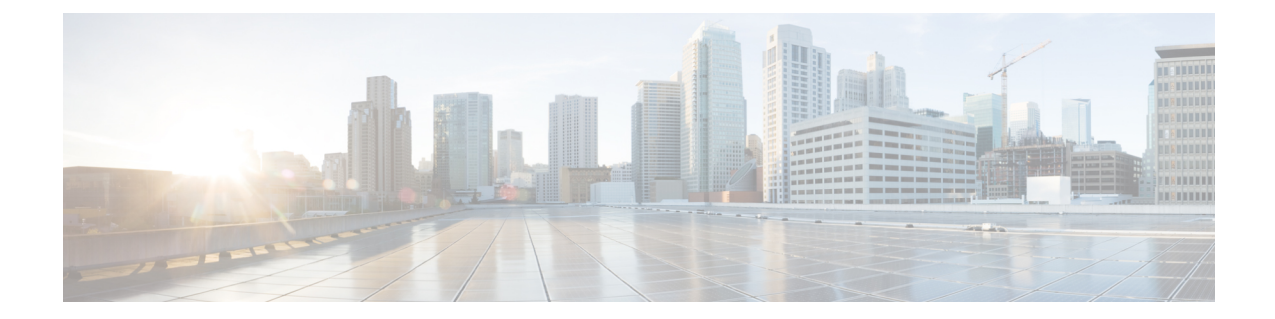

# インフラ一般設定

- インフラ設定ダッシュボード (1 ページ)
- パーシャル メッシュ サイト間接続 (3 ページ)
- インフラの設定: 一般設定 (4 ページ)

# インフラ設定ダッシュボード

**[**構成(**Config**)**] > [**サイト間の接続(**Site To Site Connectivity**)**]** ページでは、Cisco Nexus Dashboard Orchestrator 展開のすべてのサイトと、サイト間接続の概要が表示され、次の情報が 含まれています

#### 図 **<sup>1</sup> :** インフラ設定の概要

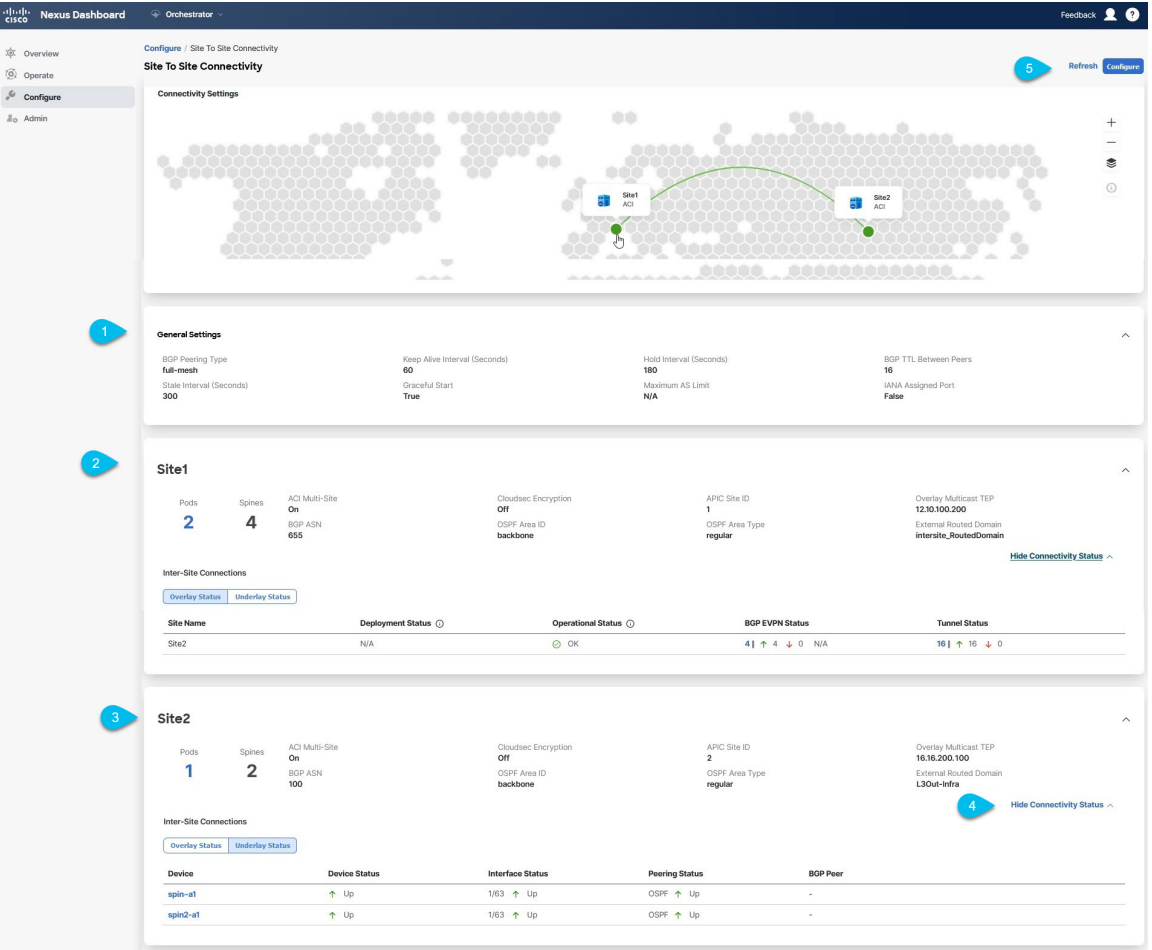

**1. [**全般設定 **(GeneralSettings)]** タイルには、BGP ピアリング タイプとその設定に関する情報 が表示されます。

詳細については、次のセクションで説明します。

**2. [**オンプレミス **(On-Premises)]** タイルには、ポッドとスパイン スイッチの数、OSPF 設定、 およびオーバーレイ IP とともに、Multi-Site ドメインの一部であるすべてのオンプレミス サイトに関する情報が表示されます。

サイト内のポッドの数を表示する **[**ポッド **(Pods)]** タイルをクリックすると、各ポッドの オーバーレイ ユニキャスト TEP アドレスに関する情報を表示できます。

詳細については、Cisco APIC [サイトのインフラの設定を](cisco-nexus-dashboard-orchestrator-deployment-guide-421_chapter6.pdf#nameddest=unique_33)参照してください。

**3. [**クラウド **(Cloud)]** タイルには、Multi-Site ドメインの一部であるすべてのクラウド サイト に関する情報と、リージョン数および基本的なサイト情報が表示されます。

詳細については、CiscoCloud NetworkController[サイトのインフラの構成を](cisco-nexus-dashboard-orchestrator-deployment-guide-421_chapter7.pdf#nameddest=unique_34)参照してくださ い。

- **4. [**接続ステータスの表示**]** をクリックして、特定のサイトのサイト間接続の詳細を表示でき ます。
- **5. [**構成**]** ボタンを使用して、サイト間接続構成に移動できます。これについては、次のセク ションで詳しく説明します。

次のセクションでは、全般的なファブリックインフラ設定を行うために必要な手順について説 明します。ファブリック固有の要件と手順は、管理するファブリックの特定のタイプに基づい て、次の章で説明します。

インフラの設定を進める前に、前のセクションで説明したようにサイトを設定して追加する必 要があります。

加えて、スパイン スイッチの追加や削除、またはスパイン ノード ID の変更などのインフラス トラクチャの変更には、一般的なインフラの設定手順の一部として、[サイト接続性情報の更新](cisco-nexus-dashboard-orchestrator-deployment-guide-421_chapter6.pdf#nameddest=unique_35) に記載されているような、Cisco Nexus Dashboard Orchestratorのファブリック接続情報の更新が 必要です。

## パーシャル メッシュ サイト間接続

Nexus Dashboard Orchestrator が管理するすべてのサイトから他のすべてのサイトへのサイト間 接続を構成するフル メッシュ接続に加えて、このリリースではパーシャル メッシュ構成もサ ポートしています。パーシャルメッシュ構成では、他のサイトへのサイト間接続を持たないス タンドアロン モードでサイトを管理したり、サイト間構成をマルチサイト ドメイン内の他の サイトのサブセットのみに制限したりできます。

Nexus Dashboard Orchestrator リリース 3.6(1) より前では、サイト間のサイト間接続が構成され ていなくても、サイト間でテンプレートを拡張し、他のサイトに展開された他のテンプレート からポリシーを参照でき、それらのサイト間のサイト間接続が構成されていなくても、サイト 間で動作しない意図したトラフィック フローが発生します。

リリース3.6(1)以降、Orchestratorでは、それらのサイト間のサイト間接続が適切に構成および 展開されている場合にのみ、(他のサイトに展開されている)他のテンプレートからテンプ レートとリモート参照ポリシーを 2 つ以上のサイト間で拡張できます。

次のセクションで説明するように、Cisco APIC および Cisco Cloud Network Controller サイトの サイト インフラストラクチャを構成する場合、サイトごとに、他のどのサイト インフラスト ラクチャ接続を確立するかを明示的に選択し、その構成情報のみを提供できます。

#### パーシャル メッシュ接続のガイドライン

パーシャル メッシュ接続を構成するときは、次のガイドラインを考慮してください。

• パーシャルメッシュ接続は、2つのクラウドサイト間、またはクラウドとオンプレミスの サイト間でサポートされています。

すべてのオンプレミス サイト間で完全なメッシュ接続が自動的に確立されます。

• パーシャル メッシュ接続は、BGP-EVPN または BGP-IPv4 プロトコルを使用してサポート されています。

ただし、テンプレートのストレッチは、BGP-EVPNプロトコルを使用して接続されている サイトに対してのみ許可されることに注意してください。BGP-IPv4 を使用して 2 つ以上 のサイトを接続している場合、それらのサイトのいずれかに割り当てられたテンプレート は、1 つのサイトにのみ展開できます。

## インフラの設定**:** 一般設定

ここでは、すべてのサイトの一般的なインフラ設定を構成する方法について説明します。

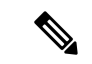

- 次の設定には、すべてのサイトに適用されるものと、特定のタイプのサイト (Cloud Network Controller サイトなど)に必要なものとがあります。各サイト固有のサイト ローカル設定に進 む前に、インフラ一般設定で必要なすべての設定を完了していることを確認します。 (注)
- ステップ **1** Cisco Nexus Dashboard Orchestrator の GUI にログインします。
- ステップ **2** 左のナビゲーション メニューから 、**[**構成(**Configur**)**]** > **[**サイト間接続(**Site To Site Connectivity**)**]**を選 択します。
- ステップ **3** メイン ペインにある **[**構成(**Configure**)**]** をクリックします。
- ステップ **4** 左側のサイドバーで、**[**全般設定(**General Settings**)**]**を選択します。
- ステップ **5 [**コントロール プレーン設定(**Control Plane Configuration**)**]** を指定します。
	- a) **[**コントロール プレーン設定(**Control Plane Configuration**)**]** タブを選択します。
	- b) **[BGP** ピアリング タイプ(**Bgp Peering Type**)**]** を選択します。
		- full-mesh:各サイトのすべてのボーダーゲートウェイスイッチは、リモートサイトのボーダー ゲートウェイ スイッチとのピア接続を確立します。

full-mesh 構成では、Cisco Nexus Dashboard Orchestrator は ACI 管理ファブリックのスパイン ス イッチと NDFC 管理ファブリックのボーダー ゲートウェイを使用します。

• [route-reflector]: route-reflectorオプションを使用すると、各サイトがMP-BGP EVPN セッショ ンを確立する1つ以上のコントロールプレーンノードを指定できます。ルートリフレクタノー ドを使用すると、NDO によって管理されるすべてのサイト間で MP-BGP EVPN フル メッシュ隣 接関係が作成されなくなります。

ACIファブリックの場合、[route-reflector]オプションは、同じBGP ASNの一部であるファブ リックに対してのみ有効です。

c) **[**キープアライブ間隔 **(**秒**)**(**Keepalive Interval (Seconds)**)**]** フィールドに、キープアライブ間隔を秒 単位で入力します。

デフォルト値を維持することを推奨します。

- d) **[**保留間隔 **(**秒**) (Hold Interval (Seconds))]** フィールドに、保留間隔を秒単位で入力します。 デフォルト値を維持することを推奨します。
- e) **[**失効間隔 **(**秒**) (Stale Interval (Seconds))]** フィールドに、失効間隔を秒単位で入力します。 デフォルト値を維持することを推奨します。
- f) **[**グレースフル ヘルパー **(Graceful Helper)]** オプションをオンにするかどうかを選択します。
- g) **[AS** 上限(**Maximum AS Limit**)**]**を入力します。 デフォルト値を維持することを推奨します。
- h) **[**ピア間の**BGP TTL**(**BGP TTL Between Peers**)**]** を入力します。

デフォルト値を維持することを推奨します。

i) **[OSPF** エリア **ID (OSPF Area ID)]** を入力します。

Cloud Network Controller サイトがない場合、このフィールドは UI に表示されません。

これは、オンプレミス IPN ピアリングのためにクラウド サイトで使用される OSPF エリア ID です。

j) (オプション) CloudSec 暗号化の **[IANA** 割り当てポート(**IANA Assigned Port**)**]**を有効にします。

デフォルトでは、CloudSec は独自の UDP ポートを使用します。このオプションを使用すると、サイ ト間のCloudSec暗号化に公式のIANA予約ポート8017を使用するようにCloudSecを構成できます。

IANA 予約ポートは、リリース 5.2(4) 以降を実行している Cisco APIC サイトでサポート されています。 (注)

この設定を変更するには、すべてのサイトで CloudSec を無効にする必要があります。 IANA 予約ポートを有効にしたいが、すでに 1 つ以上のサイトで CloudSec 暗号化を有効 にしている場合は、すべてのサイトで CloudSec を無効にし、**[IANA** 予約 **UDP** ポート (**IANA Reserve UDP Port**)**]** オプションを有効にしてから、必要なサイトで CloudSec を 再度有効にします。

CloudSec を構成するための詳細情報と手順については、『*ACI* [ファブリック用の](https://www.cisco.com/c/en/us/support/cloud-systems-management/multi-site-orchestrator/products-installation-and-configuration-guides-list.html)*Nexus Dashboard Orchestrator* 構成ガイド(*Nexus Dashboard Orchestrator [Configuration](https://www.cisco.com/c/en/us/support/cloud-systems-management/multi-site-orchestrator/products-installation-and-configuration-guides-list.html) Guide for ACI Fabrics*)』の 「CloudSec 暗号化」の章を参照してください。

### ステップ **6 [IPN** デバイス情報**]** を入力します。

オンプレミスとクラウドサイト間のサイト間接続を設定する予定がない場合は、この手順をスキップでき ます。

後のセクションで説明するように、オンプレミスとクラウドサイト間のサイトアンダーレイ接続を構成す る場合は、クラウドCSRへの接続を確立するオンプレミスIPNデバイスを選択する必要があります。これ らのIPNデバイスは、オンプレミスサイトの設定画面で使用可能になる前に、ここで定義する必要がありま す。詳細[はインフラの設定](cisco-nexus-dashboard-orchestrator-deployment-guide-421_chapter6.pdf#nameddest=unique_38): オンプレミス サイトの設定を参照してください。

- a) **[**オンプレミス **IPsec** デバイス(**On Premises IPsec Devices**)**]** タブを選択します。
- b) **[+**オンプレミス **IPsec** デバイスを追加(**+Add On-Premises IPsec Device**)**]** をクリックします。

c) デバイスが**[**管理対象外(**Unmanaged**)**]**か**[**管理対象(**Managed**)**]**かを選択し、デバイス情報を提供し ます。

これは、デバイスが NDFC によって直接管理されるかどうかを定義します。

• **[**管理対象(**Managed**)**]** IPN デバイスにはシンプルにデバイスの**[**名前(**Name**)**]** と **[IP** アドレス (**IP Address**)**]** を入力してください。

指定した IP アドレスは、IPN デバイスの管理 IP アドレスではなく、クラウド CSR からのトンネ ル ピア アドレスとして使用されます。

• **[**管理対象(**Managed**)**]** IPN デバイスには、デバイスが入っているNDFC **[**サイト(**Site**)**]** を選択 し、そのサイトの **[**デバイス(**Device**)**]** を選択します。

次に、インターネットに接続しているデバイスの**[**インターフェイス(**Interface**)**]**を選択し、イン ターネットに接続しているゲートウェイの IP アドレスである**[**ネクスト ホップ(**Next Hop**)**]** IP ア ドレスを指定します。

- d) チェック マーク アイコンをクリックして、デバイス情報を保存します。
- e) 追加する IPN デバイスについて、この手順を繰り返します。

ステップ **7 [**外部 デバイス(**External Devices**)**]** 情報を入力します。

Cloud Network Controller サイトがない場合、このタブは UI に表示されません。

Multi-Site ドメインに Cloud Network Controller サイトがない場合、またはクラウド サイトとブランチ ルー タまたはその他の外部デバイス間の接続を設定する予定がない場合は、この手順をスキップできます。

次の手順では、クラウドサイトからの接続を設定するブランチルータまたは外部デバイスに関する情報を 指定する方法について説明します。

a) **[**外部デバイス(**External Devices**)**]** タブを選択します。

このタブは、Multi-Site ドメインに少なくとも 1 つのクラウドサイトがある場合にのみ使用できます。

b) **[**外部デバイスの追加(**Add External Device**)**]** をクリックします。

**[**外部デバイスの追加(**Add External Device**)**]** ダイアログが開きます。

c) デバイスの **[**名前(**Name**)**]**、**[IP** アドレス(**IP Address**)**]**、および **[BGP** 自律システム番号(**BGP Autonomous System Number**)**]** を入力します。

指定した IP アドレスは、デバイスの管理 IP アドレスではなく、Cloud Network Controller の CSR から のトンネル ピア アドレスとして使用されます。接続は、IPSec を使用してパブリック インターネット 経由で確立されます。

- d) チェック マーク アイコンをクリックして、デバイス情報を保存します。
- e) 追加する IPN デバイスについて、この手順を繰り返します。

すべての外部デバイスを追加したら、次の手順を完了して、IPSec トンネル サブネット プールにこれらの トンネルに割り当てられる内部 IP アドレスを指定します。

#### ステップ **8 [IPsec** トンネル サブネット プール(**IPsec Tunnel Subnet Pools**)] 情報を入力します。

Cloud Network Controller サイトがない場合、このタブは UI に表示されません。

ここで指定できるサブネットプールには、次の 2 つのタイプがあります。

• **[**外部サブネット プール(**ExternalSubnet Pool**)**]**:クラウド サイトの CSR と他のサイト(クラウドま たはオンプレミス)間の接続に使用されます。

これらは、Cisco Nexus Dashboard Orchestrator によって管理される大規模なグローバル サブネット プー ルです。Orchestrator は、これらのプールからより小さなサブネットを作成し、サイト間 IPsec トンネ ルと外部接続 IPsec トンネルで使用するサイトに割り当てます。

1 つ以上のクラウド サイトから外部接続を有効にする場合は、少なくとも 1 つの外部サブネット プー ルを提供する必要があります。

• **[**サイト固有のサブネット プール(**Site-Specific Subnet Pool**)**]**:クラウド サイトの CSR と外部デバイ ス間の接続に使用されます。

これらのサブネットは、外部接続IPsecトンネルが特定の範囲内にあることが必要な場合に定義できま す。たとえば、外部ルータにIPアドレスを割り当てるために特定のサブネットがすでに使用されてお り、それらのサブネットを NDO およびクラウド サイトの IPsec トンネルで引き続き使用する場合で す。これらのサブネットはOrchestratorによって管理されず、各サブネットはサイト全体に割り当てら れ、外部接続 IPsec トンネルにローカルで使用されます。

名前付きサブネット プールを指定しない場合でも、クラウド サイトの CSR と外部デバイス間の接続 を設定すると、外部サブネット プールが IP 割り当てに使用されます。.

(注) 両方のサブネット プールの最小マスク長は /24 です。

1 つ以上の外部サブネット プールを追加するには:

- a) **[IPsec** トンネル サブネット プール(**IPsec Tunnel Subnet Pools**)**]** タブを選択します。
- b) **[**外部サブネットプール(**ExternalSubnet Pool**)**]**エリアで、**[+ IP**アドレスの追加(**+AddIP Address**)**]** をクリックして、1 つ以上の外部サブネット プールを追加します。

このサブネットは、以前のCisco Nexus Dashboard Orchestratorリリースでサイト間接続用にCloud Network Controller で以前に構成した、オンプレミス接続に使用されるクラウド ルータの IPsec トンネル イン ターフェイスとループバックに対処するために使用されます。

サブネットは、他のオンプレミス TEP プールと重複してはならず、0.xxx または 0.0.xxで 始まっては ならず、/16 と /24 の間のネットワーク マスク(30.29.0.0/16 など)が必要です。

- c) チェックマーク アイコンをクリックして、サブネット情報を保存します。
- d) 追加するサブネット プールについて、これらのサブステップを繰り返します。

1 つ以上の **[**サイト固有のサブネット プール(**Site-Specific Subnet Pools**)**]** を追加するには:

- a) **[IsSec** トンネル サブネット プール(**IsSec Tunnel Subnet Pools**)**]** タブを選択します。
- b) **[**サイト固有のサブネットプール(**Site-SpecificSubnetPools**)**]**エリアで、**[+ IP**アドレスの追加(**+Add IP Address**)**]** をクリックして、1 つ以上の外部サブネット プールを追加します。 **[**名前付きサブネット プールの追加(**Add Named Subnet Pool**)**]** ダイアログが開きます。
- c) サブネットの **[**名前(**Name**)**]** を入力します。 後ほど、サブネットプールの名前を使用して、IP アドレスを割り当てるプールを選択できます。
- d) **[+IP**アドレスの追加**(+AddIPAddress)]**をクリックして、1つ以上のサブネットプールを追加します。 サブネットには /16 と /24 の間のネットワークが必要で、0.x.x.x または 0.0.x.x で始めることはでき ません。たとえば、30.29.0.0/16 のようにします。
- e) チェックマーク アイコンをクリックして、サブネット情報を保存します。

同じ名前付きサブネット プールに複数のサブネットを追加する場合は、この手順を繰り返します。

- f) **[**保存(**Save**)**]** をクリックして、名前付きサブネット プールを保存します。
- g) 追加する名前付きサブネット プールについて、これらのサブステップを繰り返します。

#### 次のタスク

全般的なインフラ設定を構成した後も、管理するサイトのタイプ(ACI、Cloud Network Controller、またはNDFC)に基づいて、サイト固有の設定に関する追加情報を指定する必要が あります。次の項で説明する手順に従って、サイト固有のインフラストラクチャ設定を行いま す。

翻訳について

このドキュメントは、米国シスコ発行ドキュメントの参考和訳です。リンク情報につきましては 、日本語版掲載時点で、英語版にアップデートがあり、リンク先のページが移動/変更されている 場合がありますことをご了承ください。あくまでも参考和訳となりますので、正式な内容につい ては米国サイトのドキュメントを参照ください。